### **How to Print from Interact2**

This document describes how to print the contents of the main frame in Blackboard from Internet Explorer, Mozilla Firefox, Google Chrome and Safari, and applies to the contents that appears in the main frame from any tool. Neither the Interact2 header nor the left navigation pane will be printed.

Before going further, note the version of each browser that the instructions apply to. If your browser and/or version is not documented here, you may find additional assistance in the **Help** option of the browser menu.

Generally, printing through a browser involves selecting **Print** from the browser's main menu, except in cases where content to be printed is an attached file such as a Microsoft Word document, an Excel spreadsheet or a PDF file. In those cases printing is controlled through that program.

Note that printing need not always be to a hard copy – print to file or print to PDF may be available, depending on the setup of your browser and/or computer.

Click here to check that you are using a currently [supported browser and](https://en-us.help.blackboard.com/Learn/Instructor/Getting_Started/Browser_Support) version

### **If you are printing content from Learning Modules**

Some material in Interact2 is presented in Learning Modules. These can be recognised by the typical layout on screen:

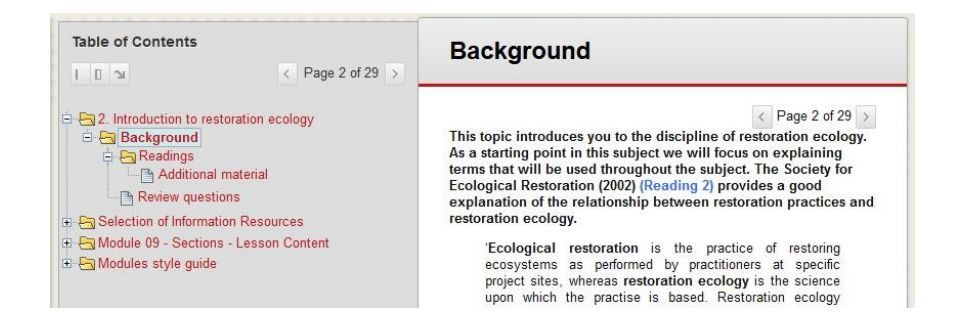

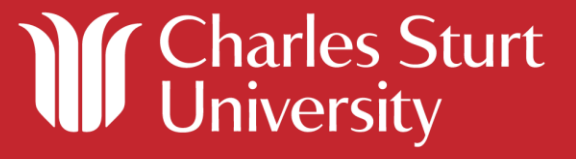

# **Interact2 Help and Support**

#### **In order to print content correctly from a Learning Module, it is important that you first do the following:**

1. Minimise the table of contents by clicking on the minimise icon:

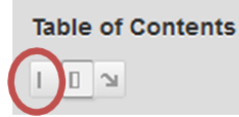

2. Hide the menu by clicking the left-pointing arrow at the side of the content frame:

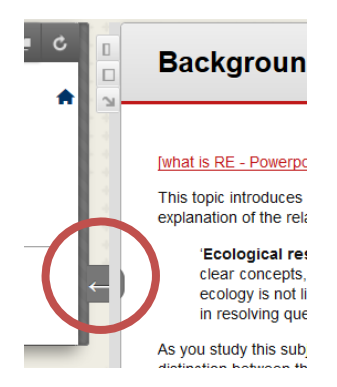

**Once you have taken the above steps, printing content from a Learning Module will be as for other Interact2 content as described in the remainder of this article.**

**Note: the Student experience of printing learning modules is different from the Instructor experience, particularly if the Instructor has Edit Mode turned ON. With Edit Mode OFF, or from the view of a Student role, only one topic within the module is printed at a time, whereas with Edit Mode ON all pages within a module can be printed. Blackboard are addressing this in subsequent releases.**

Anyone with Instructor, Full Staff Access or Non Grade Staff Access role in an Interact2 subject site could make pdf versions of Learning Module content available to students for printing by following these steps if **Print to Adobe PDF** is an option from the Print menu (this will depend on local configurations):

- With Edit Mode ON, go to the Learning Modules in the site
- Follow steps 1 and 2 above
- Select **Print** from the browser menu check that all pages of all modules are visible in Print preview
- Instead of printing to a printer, select **Print to Adobe PDF**
- Save the file locally and make it available to students from an appropriate area of the site.

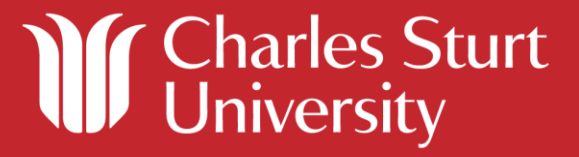

## **Interact2 Help and Support**

### **Browser-specific instructions for printing any content in the main frame**

#### **Mozilla Firefox (32.0)**

Simply choose **Print** from the Firefox menu. Only the content from the main frame will print, not the left hand menu items.

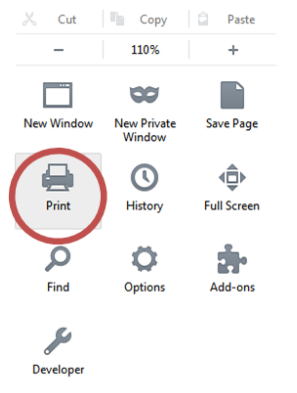

#### **Internet Explorer (9.0)**

Simply choose **Print** from the IE menu. Only the content from the main frame will print, not the left hand menu items.

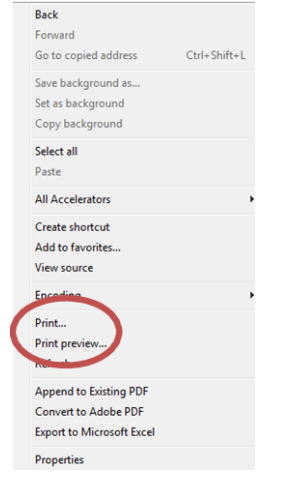

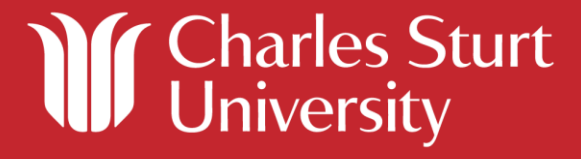

# **Interact2 Help and Support**

#### **Google Chrome (37.0)**

- 1. Select **Print** from the menu.
- 2. The Google Chrome Print dialogue box is displayed. Check the content you require is displayed – untick **Headers and footers** to improve the layout.

#### 3. Click **Print.**

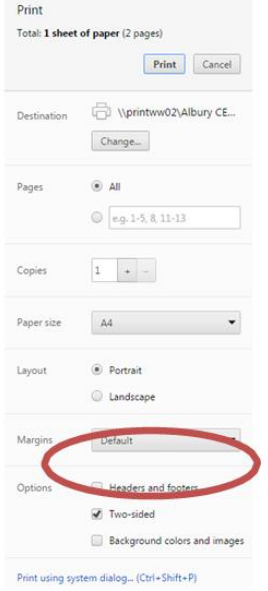

#### **Safari**

- 1. Without selecting any text, right click in the page to print and select **Print**.
- 2. Set your required options and press the **Print** button, if you are sending to a printer, or **Save**, if you are saving the text to a PDF.

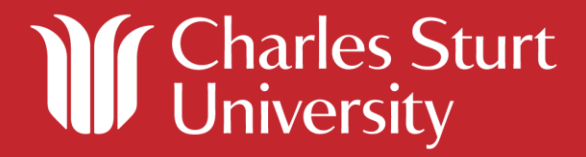